## **Using the Pending Approvals List**

Reviewing the **Pending Approvals List** for entries requiring user action.

- Access the list:
  - From an approval notification email, click on To review all your Entries Pending Approval, click Here:

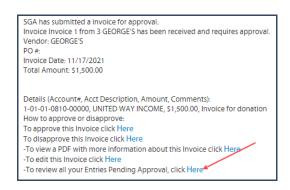

- $\circ~$  Click the  ${\color{red} \blacksquare}{\phantom{}}$  icon in the upper right of the screen.
- Select Pending Approval List from the Daily menu.
- The list will initially display the following types of entries that require action by the user:
  - Entries that require the user's approval.
  - Entries that have been assigned to the user for review (if the reviewer feature is being used).
  - Entries the user has created but have not yet been submitted.
- Menu options for the screen will adapt based on the status of the entry line highlighted:
  - If an entry's status is **waiting on approval**, approval icons will be visible:

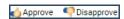

If an entry has been assigned to the user for review, the Submit icon will be visible:

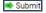

• If an entry the user created has not been submitted, the **Submit** icon will be visible:

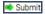

- At any time, a highlighted entry may be:
  - Edited (if not yet submitted) by clicking

  - Approved/disapproved by clicking Approve Obisapprove

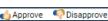

Reviewing the Pending Approvals List for all Other Entries when No Entries Require the User's Approval

- Select **Pending Approval List** from the **Daily** menu.
- By default, the list is limited to entries requiring action on the part of the accessing user (entries the user has created but not yet submitted, entries requiring the user's review, and entries requiring the user's approval).
- Entries displayed can be modified by adjusting the display filters:
  - Group: Will display all entries created using approval tables associated with the selected Approval Group.
    - **Table:** All entries created will be displayed using a specific approval table for the selected Approval Group.

## Search:

- By Description
- By Batch Number
- By PO# (only for PO entries)
- By Vendor Name (only for PO and Invoice entries)
- Task Name (used with Task Management, which will be included in a subsequent software release)

## Status (Multi-Select):

- Not Submitted: Entries not yet submitted
- Waiting for approval: Entries currently being reviewed for approval
- Waiting on me: All entries associated with the user
  - Entries created by the user
  - Entries where the user is assigned as a reviewer
  - Entries awaiting approval by the user
  - Entries that include the user in their approval table
- Approved: Entries that have received final approval
- **Disapproved:** Entries that have been disapproved
- **Show records due for approval before:** Will display entries with due dates before the stated date and entries without.
- Timeframe: Will display entries that have dates within the stated timeframe:
  - Custom date range
  - All dates
  - Last 30 days
  - Last 60 days
  - Last 90 days
  - This year (the current system accounting year)
  - Last year (the accounting year preceding the current system accounting year)
- Highlighting an entry and clicking will open a new browser window displaying the entry detail screen.
  - If the entry has been submitted for approval, has been fully approved, or has been

posted, modifications may only be made to select fields.

- If the entry has not been submitted or has been assigned to a reviewer, it may be edited by any user or the assigned reviewer with sufficient permissions.
- Highlighting an entry and clicking will display the log of all activity for the entry.
- Highlighting an entry and clicking Approval Table allows the user to:
  - Review the entry's assigned approval table, or
  - If the entry has not been fully approved: Send an email to the current approver, and the system will send a follow-up notification email to the current waiting-on user.
    - Approve for current approver and move to the next approver: If the
      accessing user has sufficient permissions, they may approve the current user and
      move the entry to the next step in the approval process.
- Highlighting an entry and clicking Mattachments will display a window containing all attachments currently applied to the entry.
- Highlighting an entry and clicking will display all links currently in existence for the entry. Viewing a link from the menu will open a new browser window displaying the linked item.